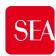

## Instructions to access the new Suppliers Portal

- To access the Portal, you will need to first set a new password
- ✓ Follow the instructions on page nr 2
- ✓ Once finished, you will be able to access through the site <a href="https://seamilano.bravosolution.com/esop/guest/login.do?userAct=changeLangIndex&language=en\_GB">https://seamilano.bravosolution.com/esop/guest/login.do?userAct=changeLangIndex&language=en\_GB</a> by typing your Username and new password

#### Attention:

- 1. what to do, in case you don't know your Username (go to page nr 4)
- 2. what to do, in case you need to request a change of your email address (go to page nr 6)

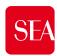

# How to generate a new password (1/2)

- Reach out to the website <a href="https://seamilano.bravosolution.com">https://seamilano.bravosolution.com</a> and change the language into English up right clicking the icon(1)
- ✓ Click the button «Forgot Password» (2)
- ✓ Enter the data (3) you currently use on the platform, that are
  - Username (es. cp0000001)
  - **Email** (must be the address that received these instructions)

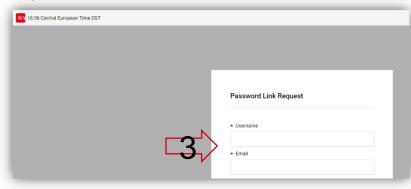

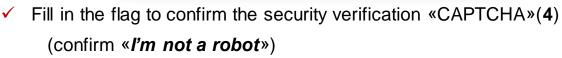

✓ Click on **Submit (5)**, to receive the e-mail containing a link to the page where you will set the new password and log in

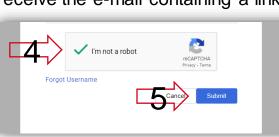

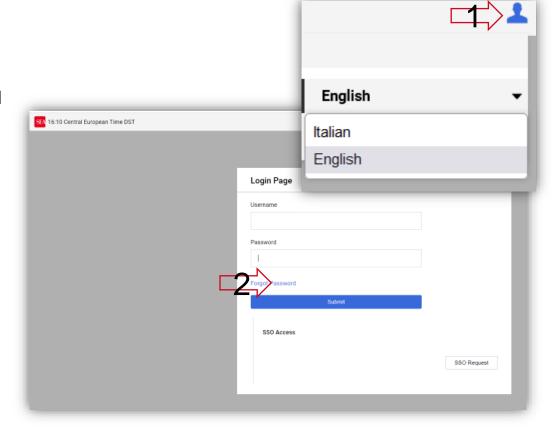

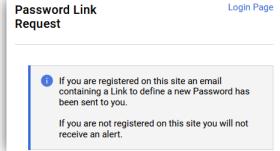

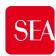

# How to generate a new password (2/2)

- ✓ You will receive instructions via e-mail to the address you entered.
- ✓ Click the link (6) at the footer of the e-mail

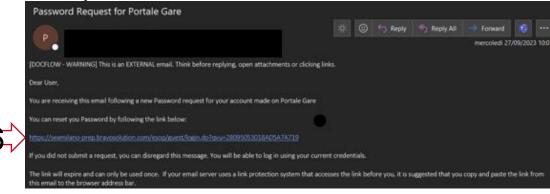

- ✓ You will be directed to the page (Change Password) (7) where you will set the new password.
- ✓ Then fill in
  - ✓ the Username (es. cp0000001) (8)
  - ✓ new password of your choice, twice (2 times), according to the instructions below (9)
- ✓ Click the button Submit (10), to save it

**OPERATION COMPLETE**, you will receive a confirmation e-mail, now you can access through the website <a href="https://seamilano.bravosolution.com">https://seamilano.bravosolution.com</a> with your username and new password previously set.

#### Instruction for choosing the new password

- The password typed must coincide in the 2 box
- The password must contain at least 12 characters
- The passwords must contain both alphabetic and numeric characters, including at least one of the following special characters: \!£\$%&/()=?'^€[]#@,;::\_-><\*+,
  - The Password must contain lowercase and uppercase characters

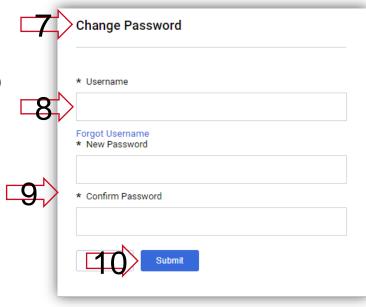

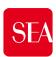

# What to do if you don't know your Username (1/2)

- ✓ Connect to the website <a href="https://seamilano.bravosolution.com">https://seamilano.bravosolution.com</a>
- ✓ Click the button «Forgot Password»(1), then on «Forgot Username»(2)

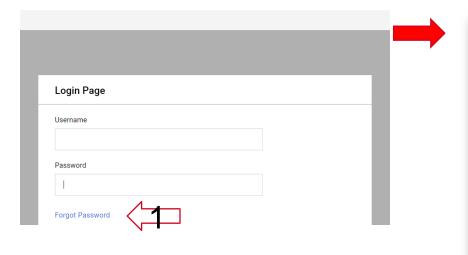

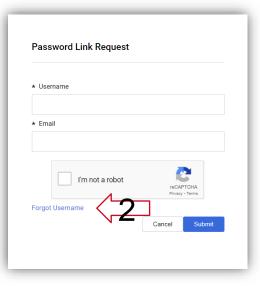

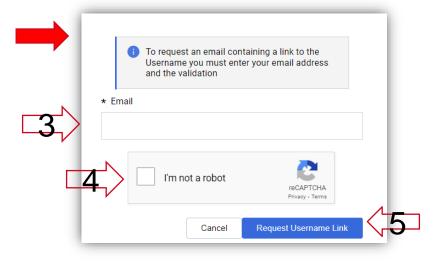

- If you are registered on this site an email containing a link to your Username will be sent to you shortly.

X

- ✓ Type the **e-mail address (3)** on which have been received these instructions

  Complete by entering the confirmation flag **(4)**, the security verification «CAPTCHA»

  (confirmation of «*I'm not a robot*»)
- ✓ Click on «Request Username Link» (5)
- ✓ You will receive the e-mail containing a link to receive your username
- Click on this link (6) to reach the suggested page

Username Reminder Request for Portale Gare

P

Dear User,

You are receiving this email following a Username reminder request for your account made on Portale Gare

You can access your Username by following the link below https://seamilano-prep.bravosolution.com/esop/guest/login.do?qvu=95977950018AD5F394FC

If you did not submit a request, you can disregard this message. You will be able to log in using your current credentials.

The link will expire and can only be used once. If your email server uses a link protection system that accesses the link before you, it is suggested that you copy and paste the link from this email to the browser address bar.

If you are not registered on this site you will not receive an alert

Information

...go to the next page

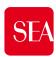

### What to do if you don't know your Username (2/2)

- ✓ The page will show a table list including your Username (7)
- ✓ You will receive an e-mail with the instructions already reported on p.to 6 of the page nr. 3, to set a new password.

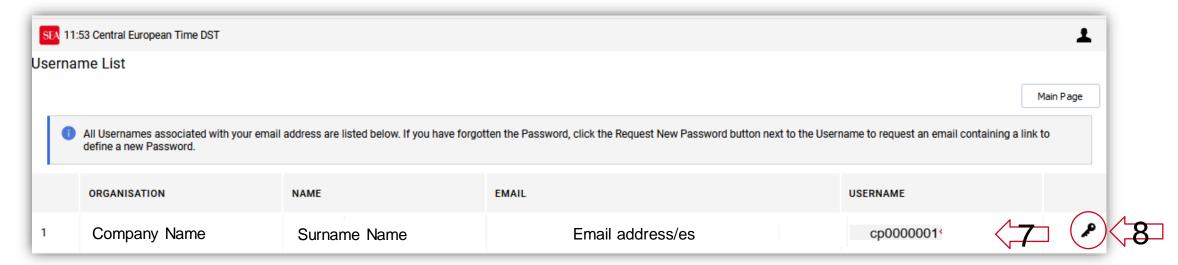

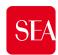

## Request a change of your email address

- ✓ The change can <u>NOT be made independently on the new portal</u>
- You need to use the Helpdesk contact form https://seamilano.bravosolution.com/form-en/
- Indicate in the contact form
  - The option «User data modification» (1)
  - All other mandatory fields (\*)
  - Your Username (2) on your request

After the change is made by the operator, you will receive a confirmation by e-mail when the operation is completed.

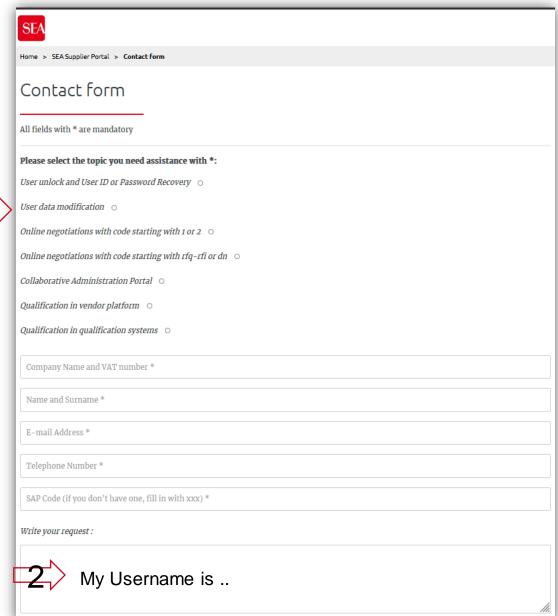